# **Configurazione delle interfacce Firepower Threat Defense in modalità di routing**

## **Sommario**

Introduzione **Prerequisiti Requisiti** Componenti usati Prodotti correlati Premesse Configurazione Esempio di rete Configurazione di un'interfaccia di routing e di una sottointerfaccia Passaggio 1. Configurazione dell'interfaccia logica Passaggio 2. Configurazione dell'interfaccia fisica Operazione interfaccia ciclo FTD Panoramica sull'interfaccia di routing FTD Verifica Traccia un pacchetto sull'interfaccia di routing FTD Informazioni correlate

## **Introduzione**

In questo documento viene descritta la configurazione, la verifica e il funzionamento di un'interfaccia a coppia inline su un accessorio Firepower Threat Defense (FTD).

## **Prerequisiti**

## **Requisiti**

Nessun requisito specifico previsto per questo documento.

### **Componenti usati**

Le informazioni fornite in questo documento si basano sulle seguenti versioni software e hardware:

- ASA5512-X codice FTD  $6.1.0 \text{ x}$
- Firepower Management Center (FMC) codice 6.1.0.x

Le informazioni discusse in questo documento fanno riferimento a dispositivi usati in uno specifico ambiente di emulazione. Su tutti i dispositivi menzionati nel documento la configurazione è stata ripristinata ai valori predefiniti. Se la rete è operativa, valutare attentamente eventuali conseguenze derivanti dall'uso dei comandi.

### **Prodotti correlati**

Il presente documento può essere utilizzato anche per le seguenti versioni hardware e software:

- ASA5506-X, ASA5506W-X, ASA5506H-X, ASA5508-X, ASA5516-X
- ASA5512-X, ASA5515-X, ASA5525-X, ASA5545-X, ASA5555-X
- FPR2100, FPR4100, FPR9300
- VMware (ESXi), Amazon Web Services (AWS), Kernel-based Virtual Machine (KVM)
- Codice software FTD 6.2.x e versioni successive

## **Premesse**

Firepower Threat Defense (FTD) fornisce due modalità di distribuzione e sei modalità di interfaccia, come mostrato in questa immagine:

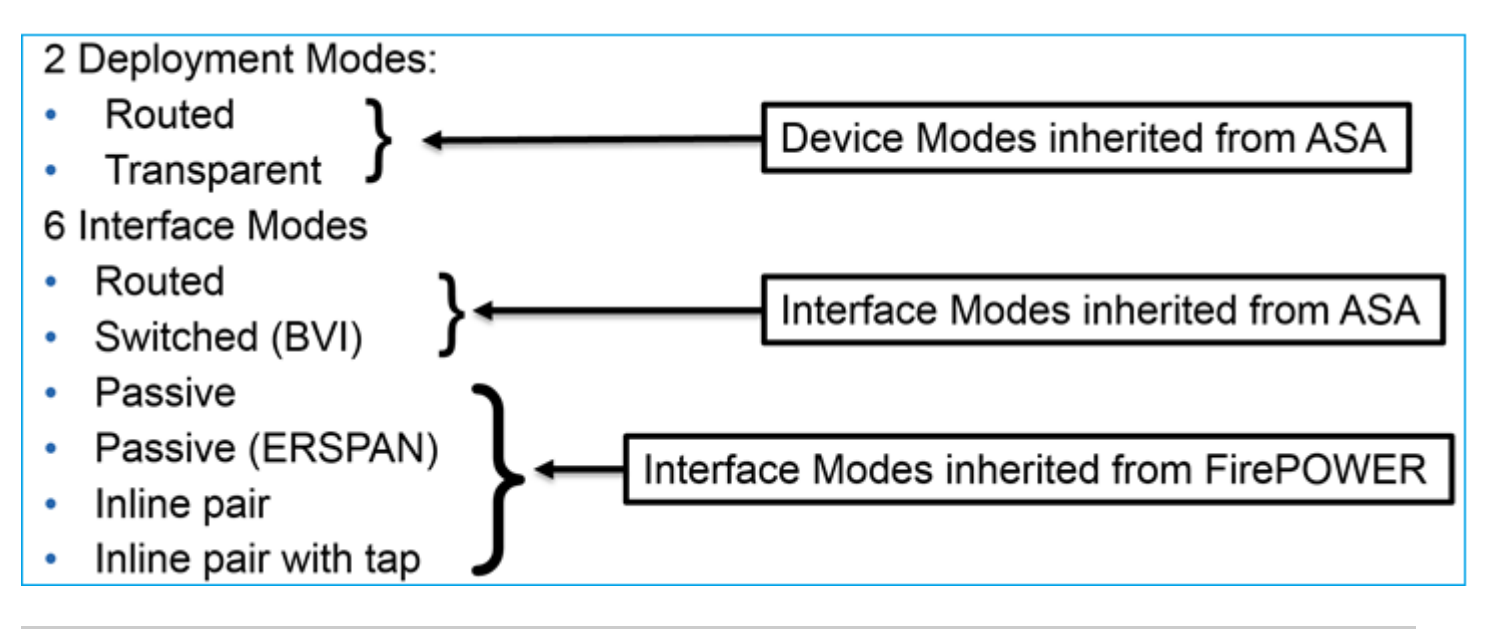

**Nota**: è possibile utilizzare più modalità di interfaccia su un unico accessorio FTD.

Panoramica di alto livello delle diverse modalità di installazione FTD e interfaccia:

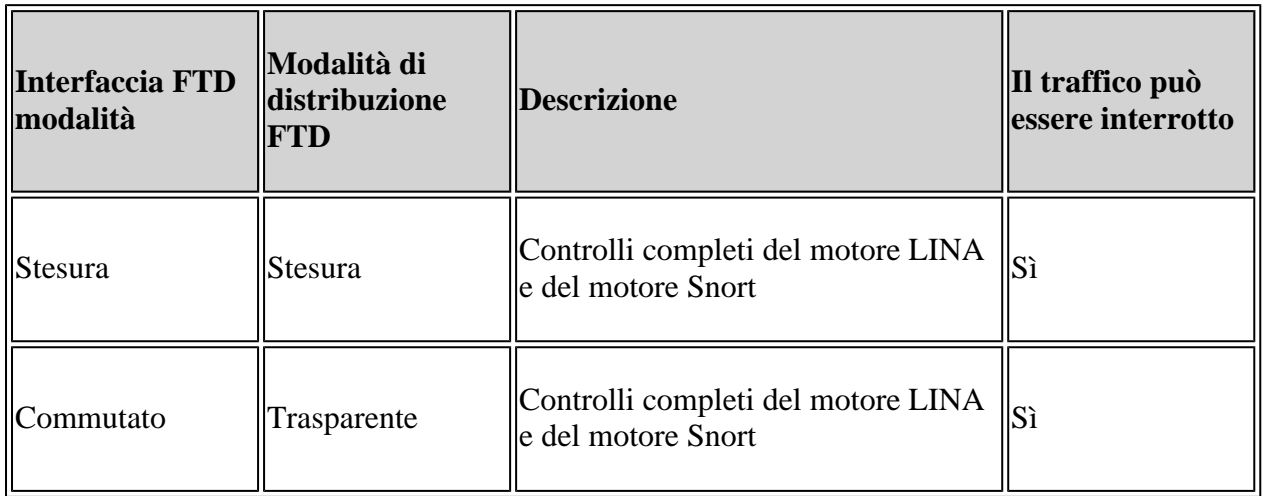

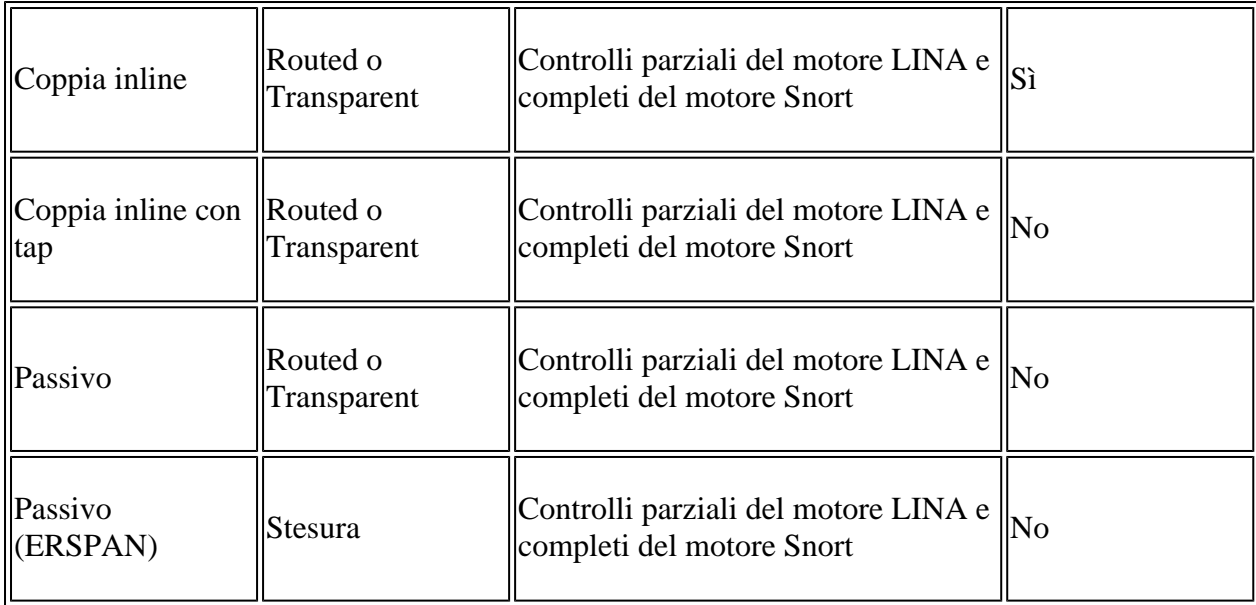

## **Configurazione**

## **Esempio di rete**

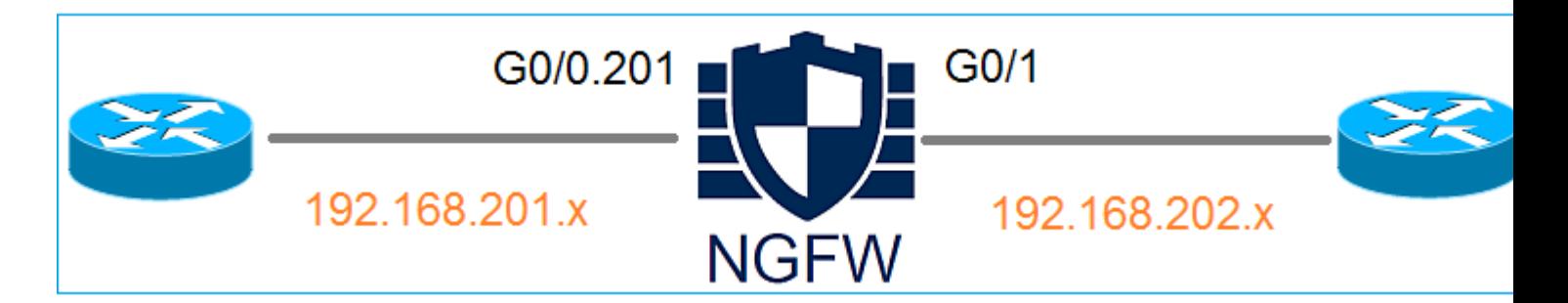

## **Configurazione di un'interfaccia di routing e di una sottointerfaccia**

Configurare la sottointerfaccia G0/0.201 e l'interfaccia G0/1 in base ai seguenti requisiti:

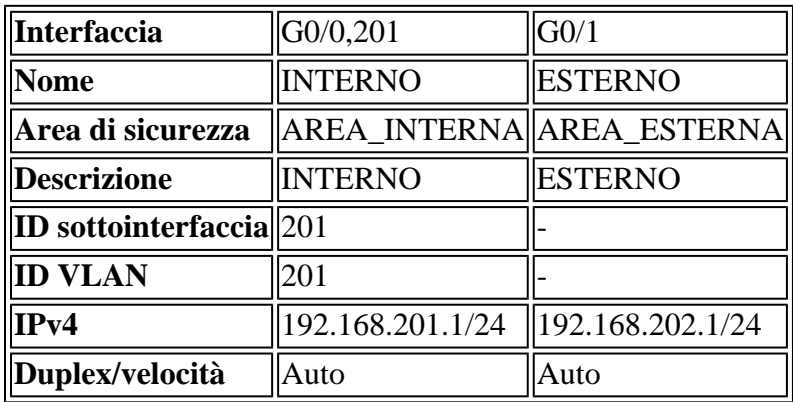

#### **Soluzione**

#### **Passaggio 1. Configurazione dell'interfaccia logica**

Passare a **Dispositivi > Gestione dispositivi,** selezionare il dispositivo appropriato e fare clic sull'icona **Modifica**:

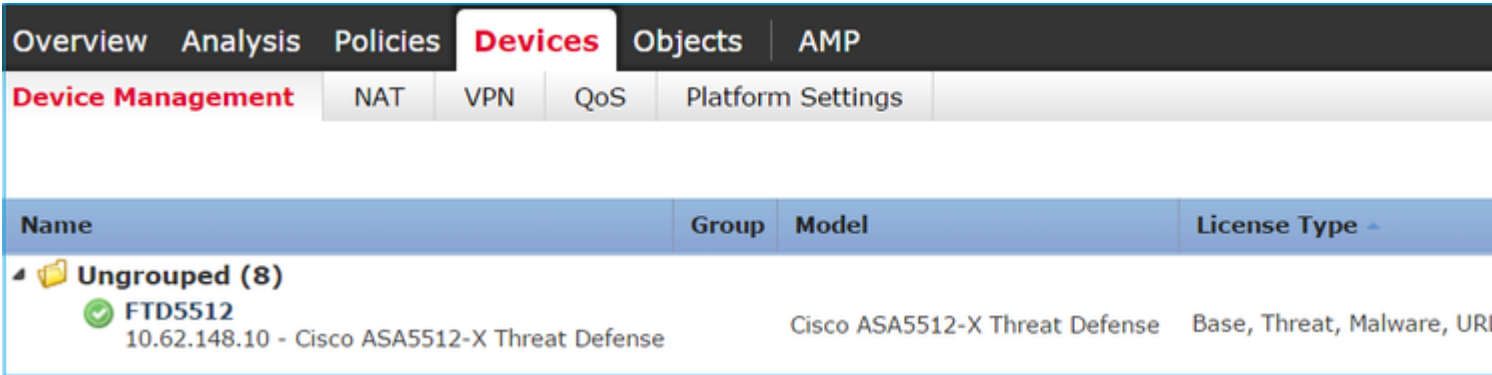

#### Selezionare **Add Interfaces > Sub Interface**:

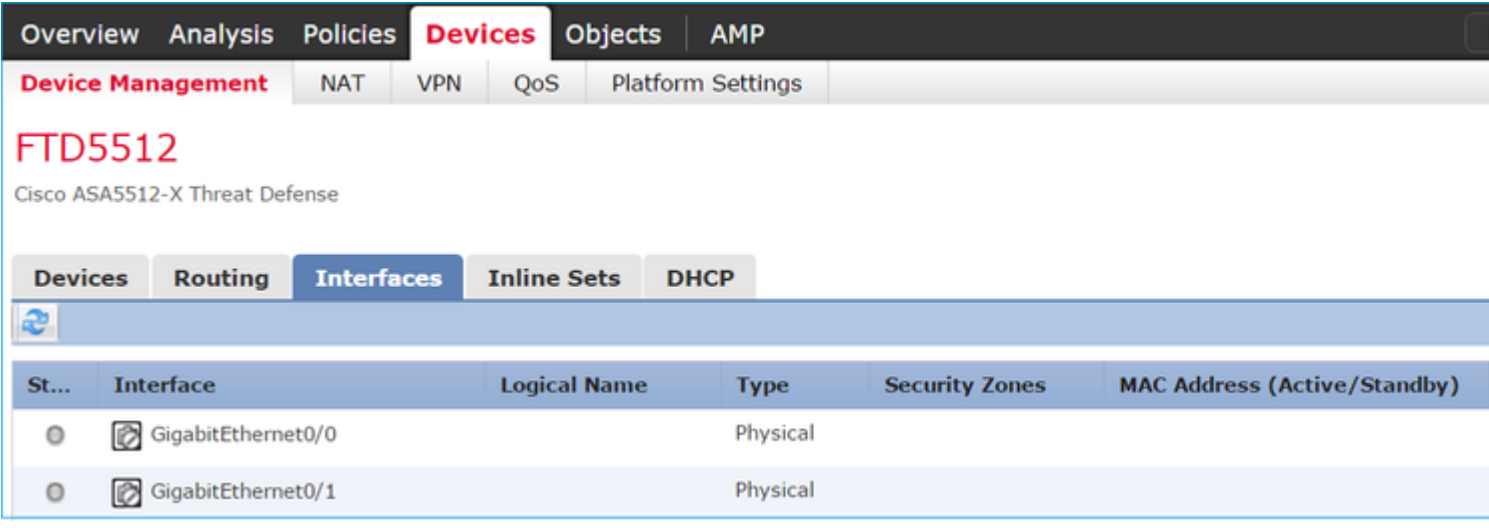

Configurare le impostazioni della sottointerfaccia in base ai requisiti:

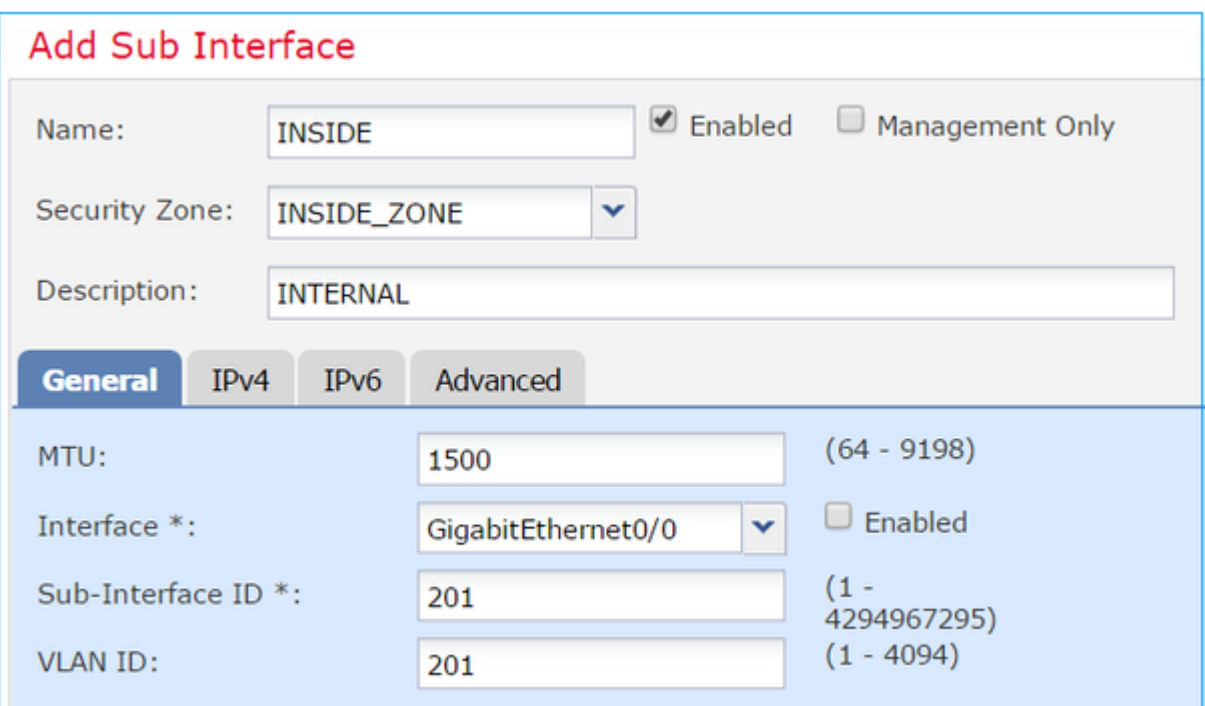

### Impostazioni IP interfaccia:

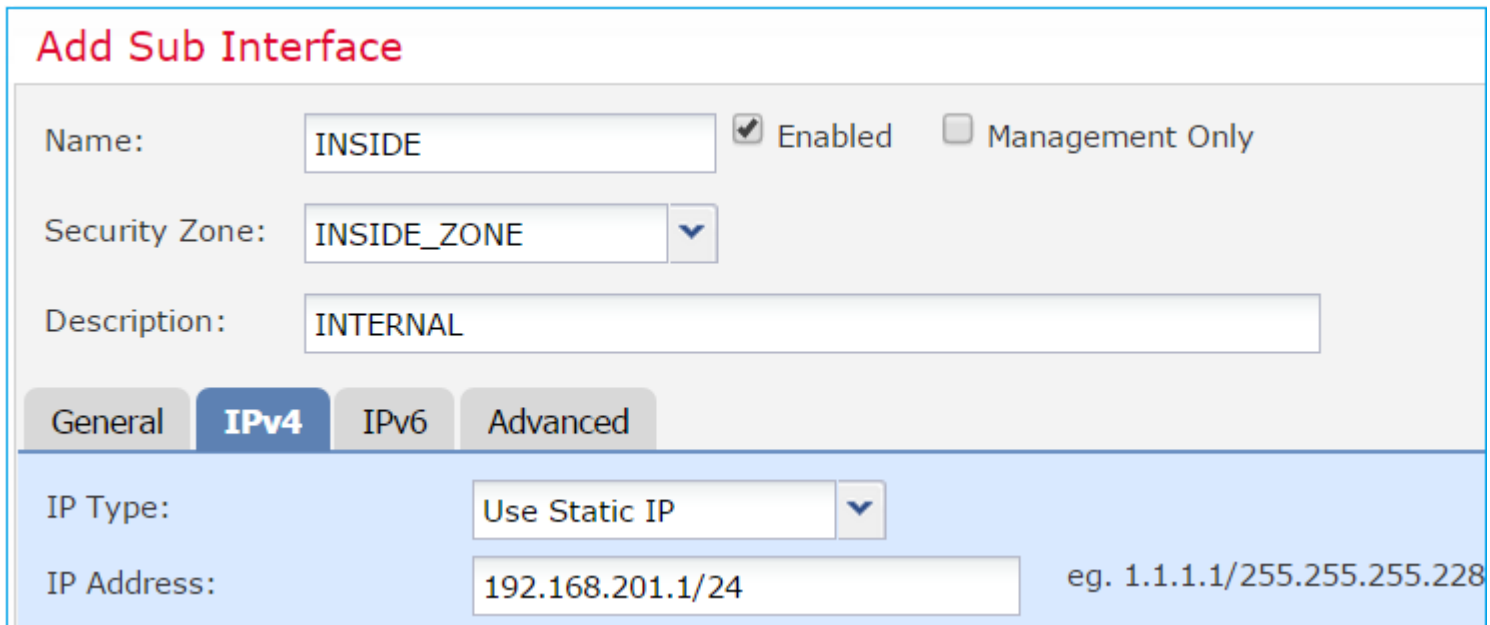

Sotto l'interfaccia fisica (Gigabit Ethernet0/0) specificare le impostazioni duplex e velocità:

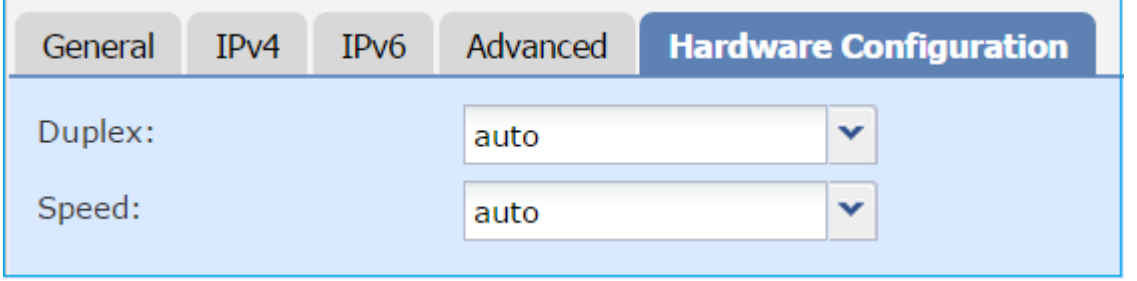

Abilitare l'interfaccia fisica (G0/0 in questo caso):

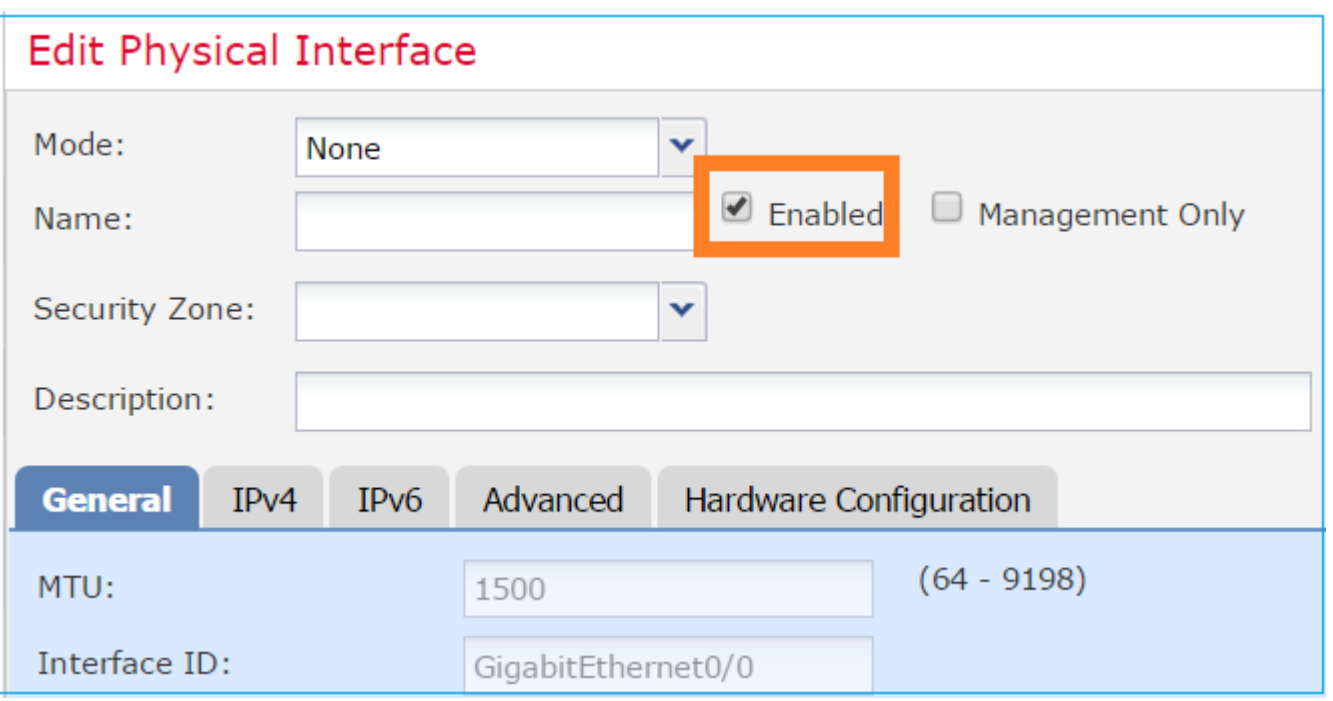

#### **Passaggio 2. Configurazione dell'interfaccia fisica**

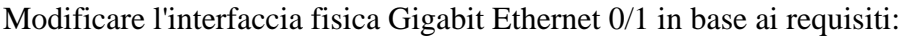

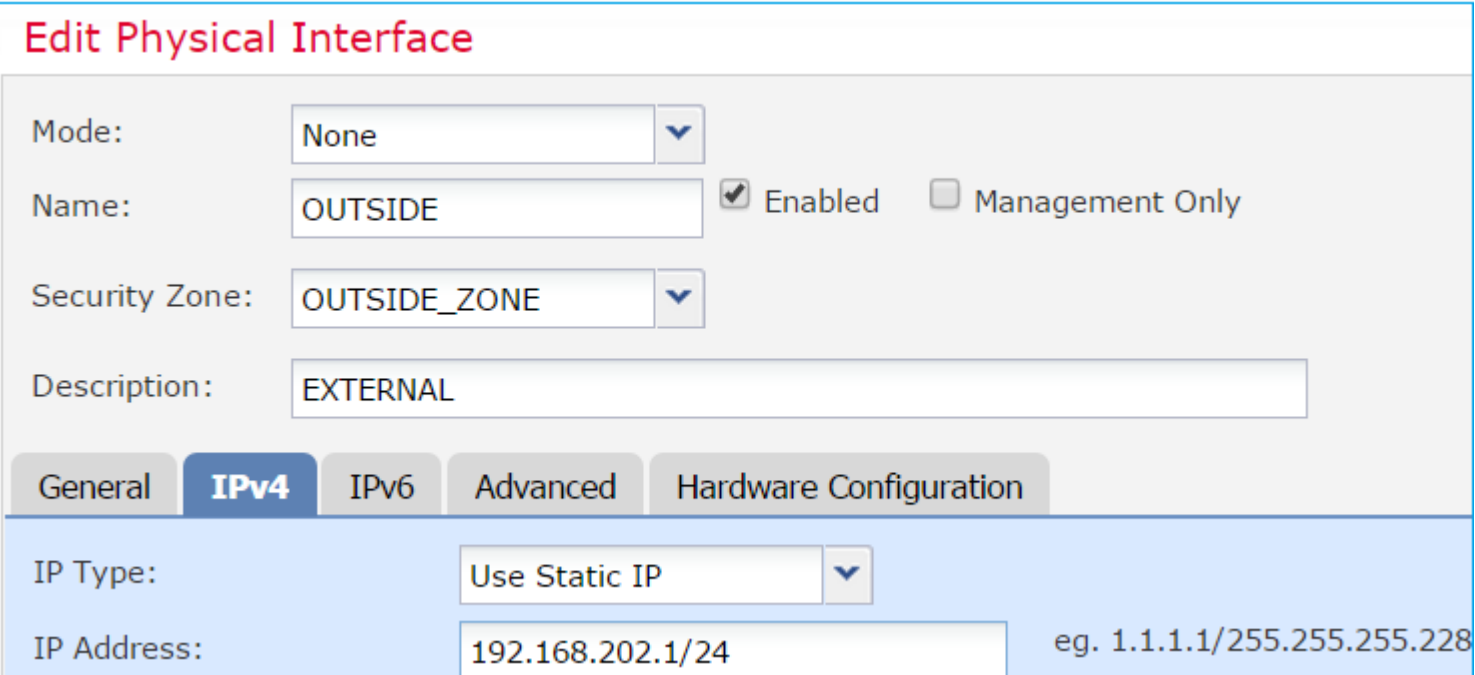

- Per l'interfaccia di routing la modalità è: **Nessuna**
- Il nome è equivalente al **nome** dell'interfaccia ASA **se**
- Su FTD tutte le interfacce hanno il livello di protezione = 0
- same-security-traffic non è applicabile su FTD. Il traffico tra le interfacce FTD (inter) e (intra) è consentito per impostazione predefinita

Selezionare **Salva** e **distribuisci.**

#### **Verifica**

Dalla GUI del CCP:

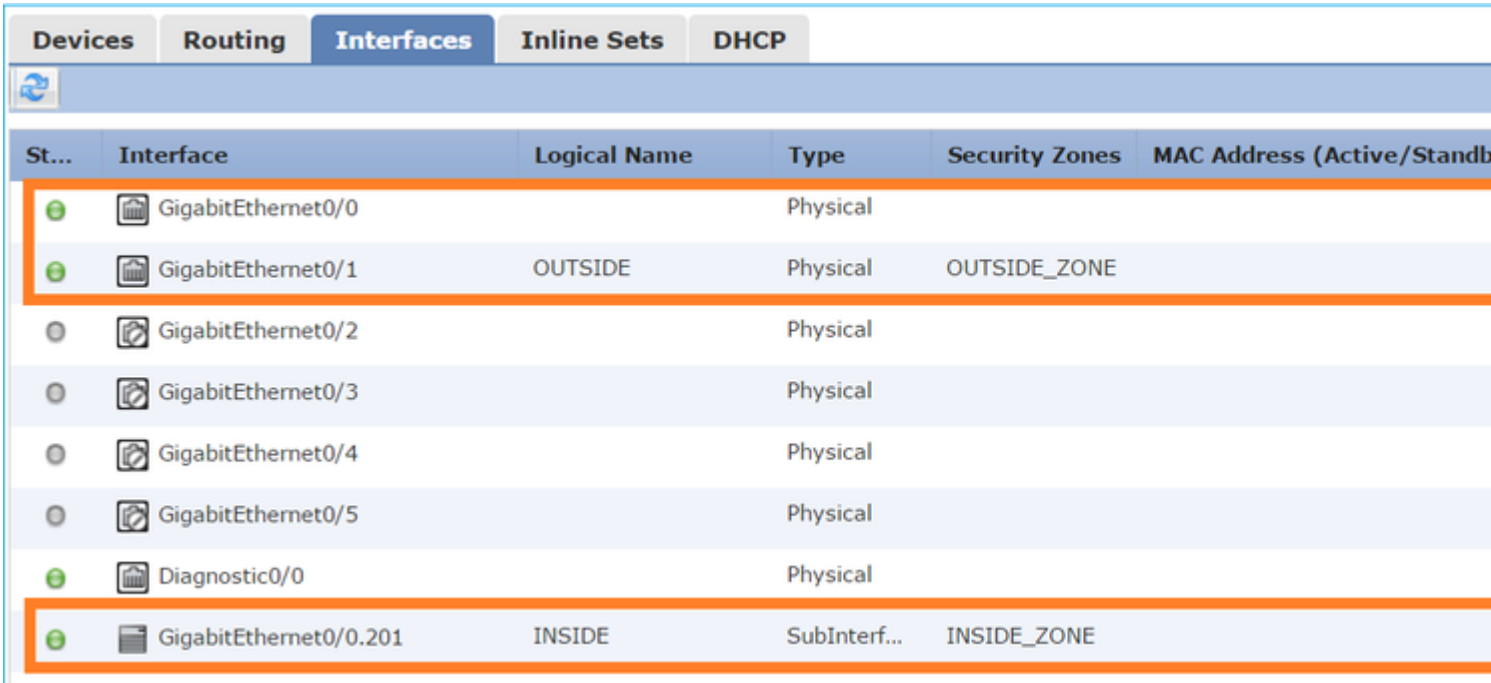

#### Dalla CLI FTD:

<#root>

>

**show interface ip brief**

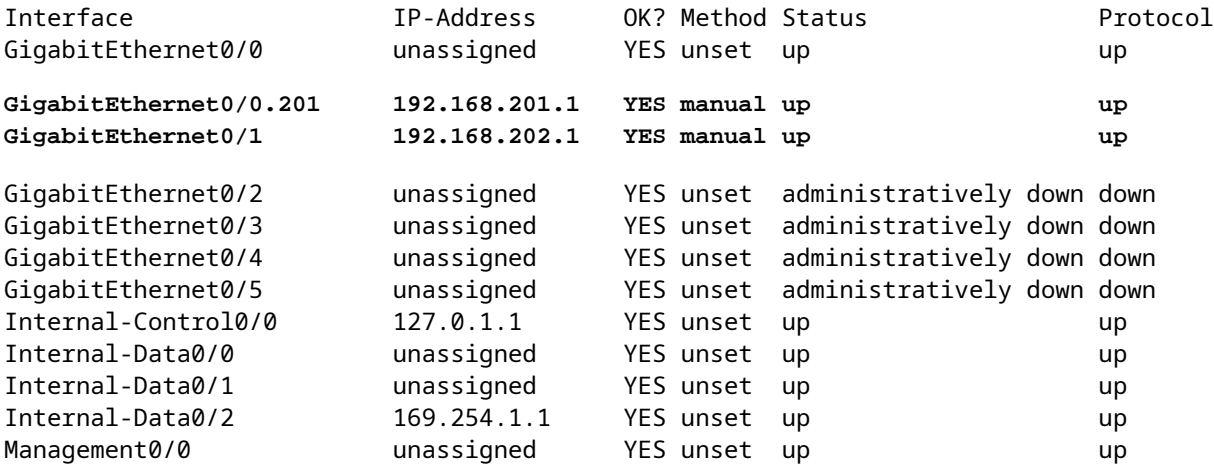

<#root>

>

**show ip**

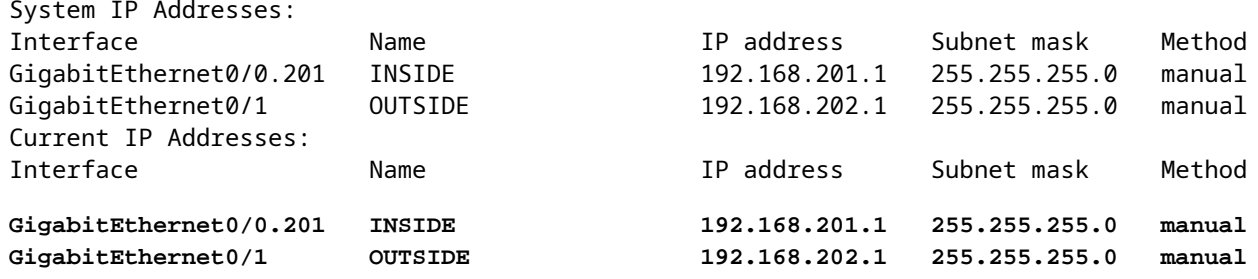

#### Correlazione tra GUI FMC e CLI FTD:

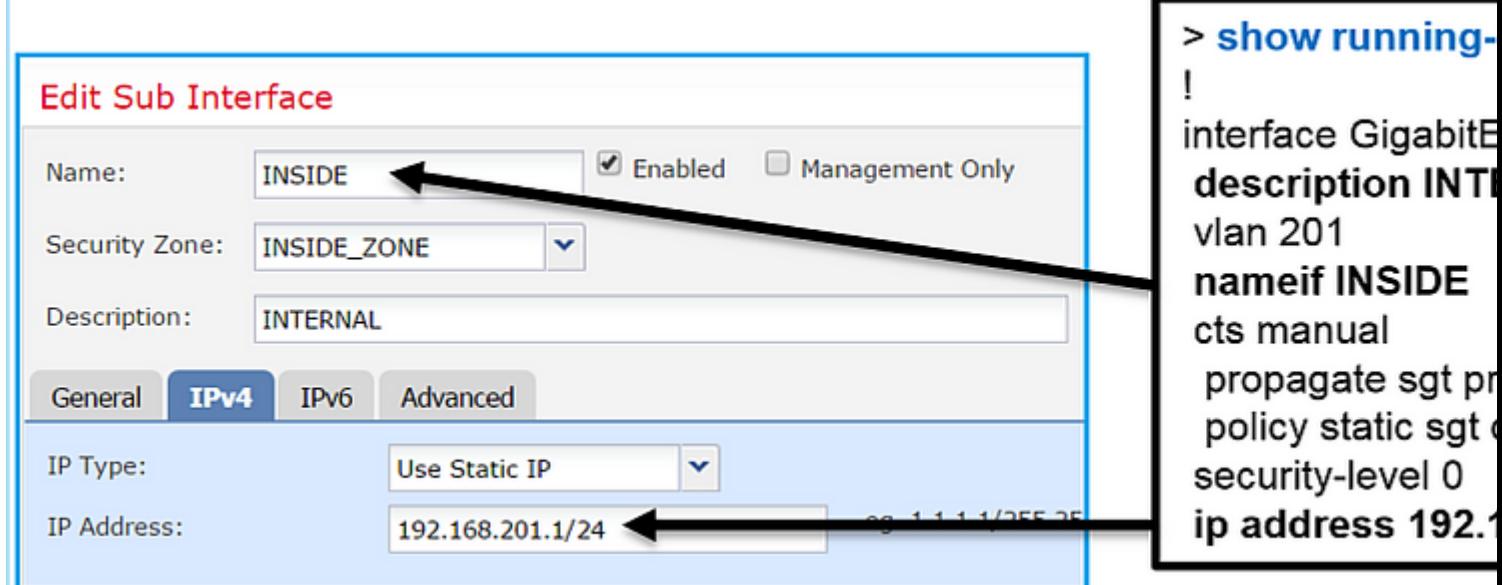

#### <#root>

```
>
show interface g0/0.201
Interface GigabitEthernet0/0.201
  "
INSIDE
",
is up, line protocol is up
   Hardware is i82574L rev00, BW 1000 Mbps, DLY 10 usec
VLAN identifier 201
 Description: INTERNAL
         MAC address a89d.21ce.fdea, MTU 1500
IP address 192.168.201.1, subnet mask 255.255.255.0
   Traffic Statistics for "INSIDE":
```

```
 1 packets input, 28 bytes
         1 packets output, 28 bytes
         0 packets dropped
>
show interface g0/1
Interface GigabitEthernet0/1 "OUTSIDE", is up, line protocol is up
   Hardware is i82574L rev00, BW 1000 Mbps, DLY 10 usec
 Auto-Duplex(Full-duplex), Auto-Speed(1000 Mbps)
         Input flow control is unsupported, output flow control is off
Description: EXTERNAL
         MAC address a89d.21ce.fde7, MTU 1500
IP address 192.168.202.1, subnet mask 255.255.255.0
         0 packets input, 0 bytes, 0 no buffer
         Received 0 broadcasts, 0 runts, 0 giants
         0 input errors, 0 CRC, 0 frame, 0 overrun, 0 ignored, 0 abort
         0 pause input, 0 resume input
         0 L2 decode drops
         1 packets output, 64 bytes, 0 underruns
         0 pause output, 0 resume output
         0 output errors, 0 collisions, 12 interface resets
         0 late collisions, 0 deferred
         0 input reset drops, 0 output reset drops
         input queue (blocks free curr/low): hardware (511/511)
         output queue (blocks free curr/low): hardware (511/511)
   Traffic Statistics for "OUTSIDE":
         0 packets input, 0 bytes
         0 packets output, 0 bytes
         0 packets dropped
       1 minute input rate 0 pkts/sec, 0 bytes/sec
       1 minute output rate 0 pkts/sec, 0 bytes/sec
       1 minute drop rate, 0 pkts/sec
       5 minute input rate 0 pkts/sec, 0 bytes/sec
       5 minute output rate 0 pkts/sec, 0 bytes/sec
       5 minute drop rate, 0 pkts/sec
>
```
#### **Operazione interfaccia ciclo FTD**

Verificare il flusso del pacchetto FTD quando le interfacce di routing sono in uso.

#### **Soluzione**

#### **Panoramica dell'architettura FTD**

Panoramica generale del piano dati FTD:

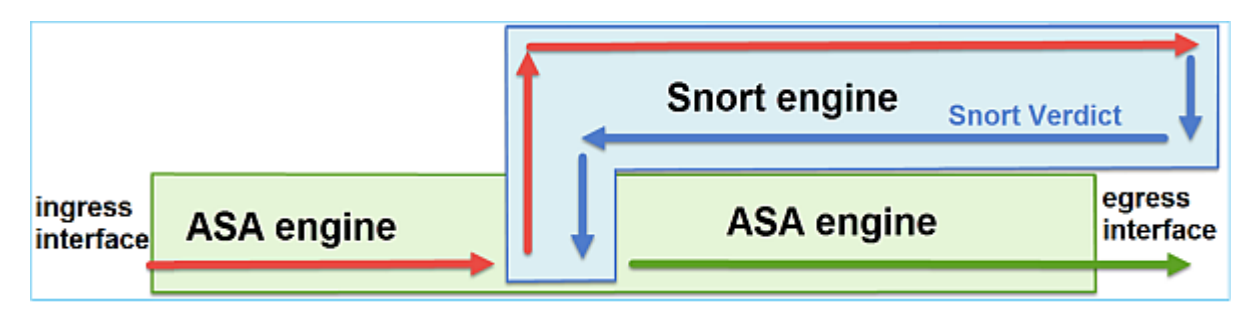

L'immagine mostra alcuni dei controlli eseguiti all'interno di ciascun motore:

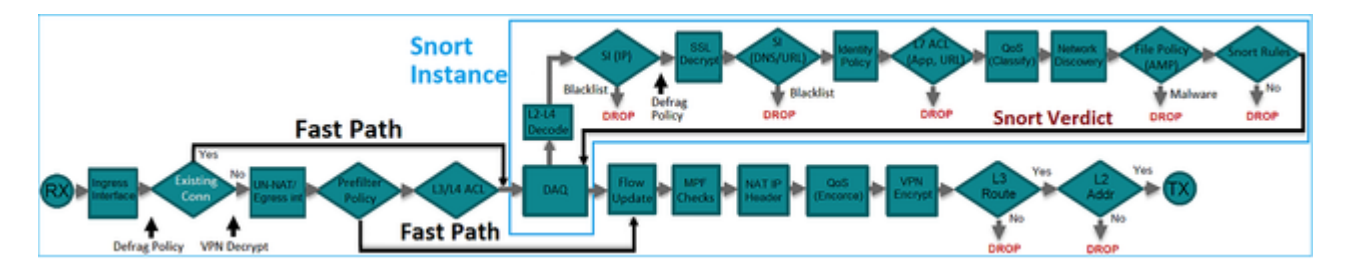

#### **Punti chiave**

- I controlli inferiori corrispondono al percorso dei dati del motore LINA FTD
- I controlli all'interno della casella blu corrispondono all'istanza del motore Snort FTD

### **Panoramica sull'interfaccia di routing FTD**

- Disponibile solo in Distribuzione **con routing**
- **Implementazione** tradizionale **del firewall L3**
- Una o più interfacce instradabili fisiche o logiche (VLAN)
- Consente di configurare funzionalità quali i protocolli NAT o Dynamic Routing
- I pacchetti vengono inoltrati in base alla **ricerca route** e l'hop successivo viene risolto in base alla **ricerca ARP**
- Traffico effettivo **può essere eliminato**
- I controlli **completi del motore LINA** vengono applicati insieme ai controlli **completi del motore Snort**

L'ultimo punto può essere visualizzato nel modo seguente:

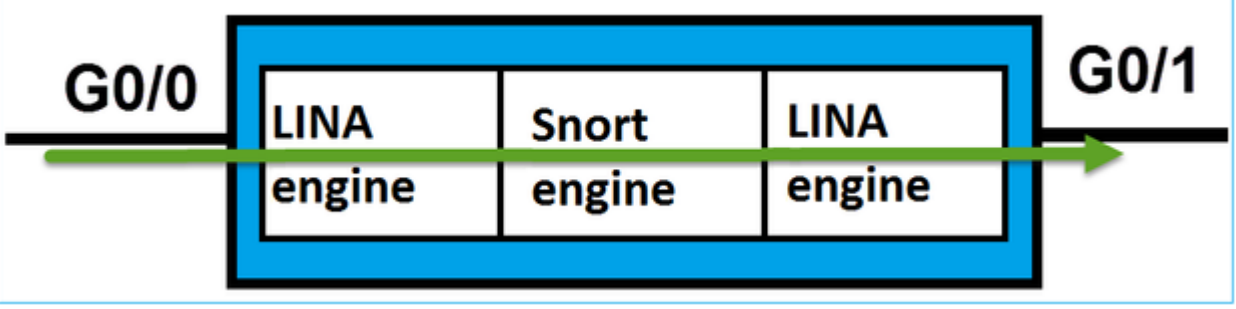

## **Verifica**

### **Traccia un pacchetto sull'interfaccia di routing FTD**

**Esempio di rete**

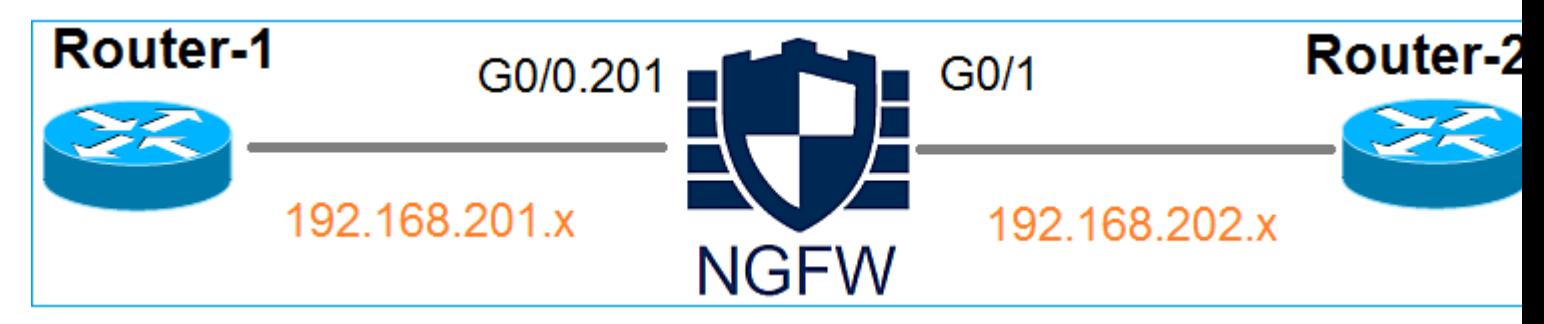

Utilizzare packet-tracer con i seguenti parametri per visualizzare i criteri applicati:

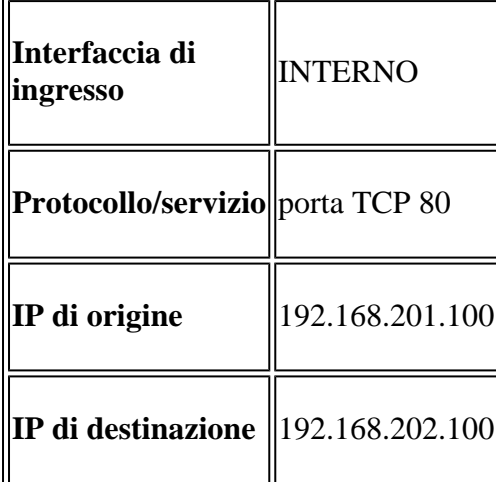

#### **Soluzione**

Quando si usa un'interfaccia di routing, il pacchetto viene elaborato in modo simile all'interfaccia ASA classica. Controlli quali Ricerca route, Modular Policy Framework (MPF), NAT, Ricerca ARP e così via vengono eseguiti nel percorso dati del motore LINA. Inoltre, se la Policy di controllo degli accessi lo richiede, il pacchetto viene ispezionato dal motore Snort (una delle istanze Snort), dove viene generato un verdetto che viene restituito al motore LINA:

<#root>

>

**packet-tracer input INSIDE tcp 192.168.201.100 11111 192.168.202.100 80**

**Phase: 1**

**Type: ROUTE-LOOKUP**

Subtype: Resolve Egress Interface Result: ALLOW Config: Additional Information:

**found next-hop 192.168.202.100 using egress ifc OUTSIDE**

**Phase: 2**

**Type: ACCESS-LIST**

Subtype: log Result: ALLOW Config: access-group CSM\_FW\_ACL\_ global access-list CSM\_FW\_ACL\_ advanced permit ip any any rule-id 268437505 access-list CSM\_FW\_ACL\_ remark rule-id 268437505: ACCESS POLICY: FTD5512 - Default/1 access-list CSM\_FW\_ACL\_ remark rule-id 268437505: L4 RULE: DEFAULT ACTION RULE

**Additional Information:**

 **This packet will be sent to snort for additional processing where a verdict will be reached**

**Phase: 3**

**Type: CONN-SETTINGS**

Subtype: Result: ALLOW Config:

**class-map class-default**

 **match any**

**policy-map global\_policy**

 **class class-default**

**service-policy global\_policy global**

Additional Information:

**Phase: 4**

**Type: NAT**

Subtype: per-session Result: ALLOW Config: Additional Information: Phase: 5 Type: IP-OPTIONS Subtype: Result: ALLOW Config: Additional Information: Phase: 6 Type: NAT Subtype: per-session Result: ALLOW Config: Additional Information: Phase: 7 Type: IP-OPTIONS Subtype: Result: ALLOW Config: Additional Information: Phase: 8 Type: FLOW-CREATION Subtype: Result: ALLOW Config: Additional Information: New flow created with id 11336, packet dispatched to next module

**Result:**

**input-interface: INSIDE**

input-status: up input-line-status: up

**output-interface: OUTSIDE**

```
output-status: up
output-line-status: up
Action: allow
```
>

**Nota**: nella fase 4 il pacchetto viene confrontato con una mappa TCP chiamata UM\_STATIC\_TCP\_MAP. Questa è la mappa TCP predefinita su FTD.

<#root>

firepower#

```
show run all tcp-map
```
!

```
tcp-map UM_STATIC_TCP_MAP
    no check-retransmission
    no checksum-verification
    exceed-mss allow
    queue-limit 0 timeout 4
    reserved-bits allow
    syn-data allow
    synack-data drop
    invalid-ack drop
    seq-past-window drop
    tcp-options range 6 7 allow
    tcp-options range 9 18 allow
    tcp-options range 20 255 allow
    tcp-options selective-ack allow
    tcp-options timestamp allow
    tcp-options window-scale allow
    tcp-options mss allow
    tcp-options md5 clear
    ttl-evasion-protection
    urgent-flag allow
    window-variation allow-connection
!
>
```
## **Informazioni correlate**

- [Guida alla configurazione di Cisco Firepower Threat Defense per Firepower Device Manager,](/content/en/us/td/docs/security/firepower/610/fdm/fptd-fdm-config-guide-610/fptd-fdm-use-cases.html) [versione 6.1](/content/en/us/td/docs/security/firepower/610/fdm/fptd-fdm-config-guide-610/fptd-fdm-use-cases.html)
- [Installazione e aggiornamento di Firepower Threat Defense sui dispositivi ASA 55xx-X](https://www.cisco.com/c/it_it/support/docs/security/firepower-ngfw/200884-installing-and-upgrading-firepower-threa.html)
- [Cisco Secure Firewall Threat Defense](https://www.cisco.com/c/it_it/support/security/firepower-ngfw/series.html)
- [Supporto tecnico e download Cisco](https://www.cisco.com/c/it_it/support/index.html?referring_site=bodynav)

#### Informazioni su questa traduzione

Cisco ha tradotto questo documento utilizzando una combinazione di tecnologie automatiche e umane per offrire ai nostri utenti in tutto il mondo contenuti di supporto nella propria lingua. Si noti che anche la migliore traduzione automatica non sarà mai accurata come quella fornita da un traduttore professionista. Cisco Systems, Inc. non si assume alcuna responsabilità per l'accuratezza di queste traduzioni e consiglia di consultare sempre il documento originale in inglese (disponibile al link fornito).